# Guide Utilisateur Doc Generator **RGT**

**GROUPS**

Auteurs : A. Poupé

## Table des matières

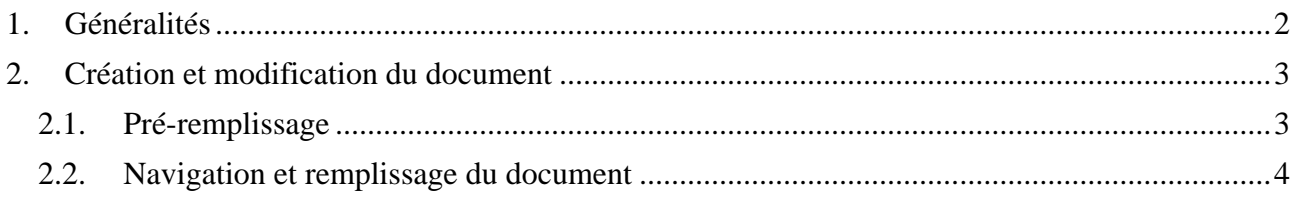

## **1.Généralités**

Dorénavant, l'outil de création du règlement de travail sera modifié afin de générer un document en format .DOCX en lieu et place du .PDF utilisé jusqu'à présent. La création de ce nouveau document se fera de la même manière que précédemment (même emplacement/numéro de référence, sélection de l'affilié, sélection du modèle), à deux détails près :

- Il ne sera plus nécessaire de fournir un numéro de niveau, et
- les annexes seront reprises dans une liste affichée directement dans l'interface Doc Generator, et non plus sélectionnables dans le document en lui-même.

### **2.Création et modification du document**

Le règlement de travail est disponible via la fonctionnalité BUREAUTIQUE - Nouveau Document de Doc Generator, sous la catégorie « Règlement de travail » ou via le numéro de référence 91109.

Pour commencer à travailler sur un nouveau règlement de travail, il suffit simplement de cliquer sur la ligne correspondante au document dans la liste fournie par Doc Generator.

#### **2.1. Pré-remplissage**

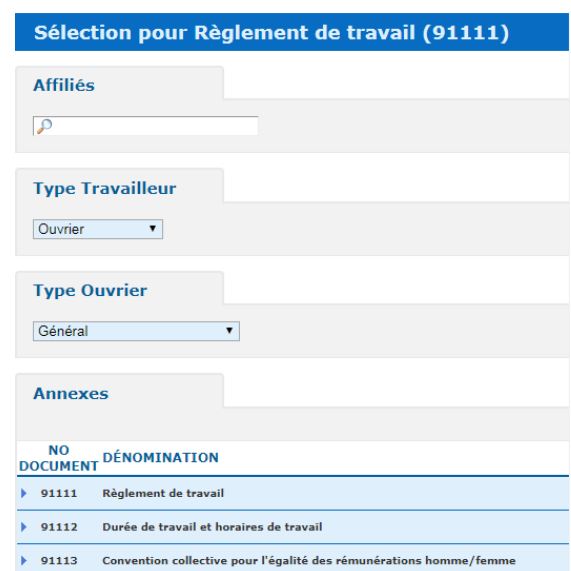

Il est possible d'obtenir une version pré-remplie du règlement de travail en fournissant un affilié.

Le règlement de travail propose aussi deux choix spécifiques : le type travailleur et le type ouvrier.

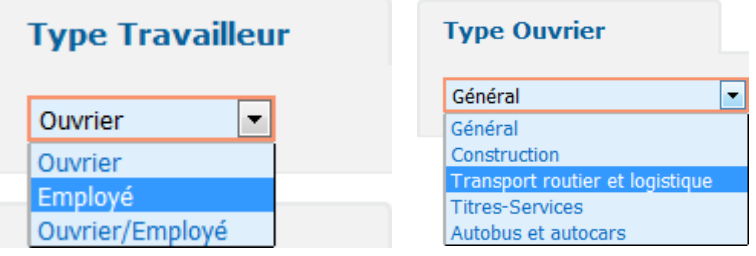

L'option « Type Travailleur » permet de désigner la catégorie de travailleur qui sera visée par le nouveau règlement de travail et offre trois possibilités : « Ouvrier » (ouvriers), « Employé » (employés) ou « Ouvrier/Employé » (mixte).

Si l'utilisateur opte pour les choix « Ouvrier » ou « Ouvrier/Employé », il lui sera aussi demandé de préciser le secteur/type d'activité des travailleurs sélectionnés via l'option « Type Ouvrier ». Veuillez noter que le contenu et les dispositions de base du règlement de travail peuvent varier selon les choix faits à ce niveau.

Enfin, la liste présente sous l'intitulé « Annexes » permet de sélectionner les diverses annexes à intégrer au règlement de travail. Il est aussi possible de désélectionner l'élément « Règlement de travail » dans cette liste afin de créer des annexes indépendamment du règlement.

#### **2.2. Navigation et remplissage du document**

Après avoir effectué sa sélection, l'utilisateur recevra un fichier Word qu'il pourra compléter, modifier, et sauvegarder sur son ordinateur. Veuillez noter, cependant, que le document ainsi créé est complètement dissocié de Doc Generator et ne se retrouvera donc plus dans les documents sauvegardés. Il y a donc lieu de le sauvegarder à un endroit convenu avec les collègues. Les documents créés dans la version antérieure et présents dans les documents sauvegardés continuent de fonctionner de la même manière.

Outre les éléments standards à tout document Word, ce dernier dispose aussi d'aides explicatives cachées et de styles de formatage spécifiques.

Il est possible d'afficher les aides en affichant les textes cachés. Pour ce faire, il vous suffit de cliquer sur l'onglet « Home » et d'ensuite cliquer sur l'icône « Show/Hide » à gauche de la fenêtre des styles.

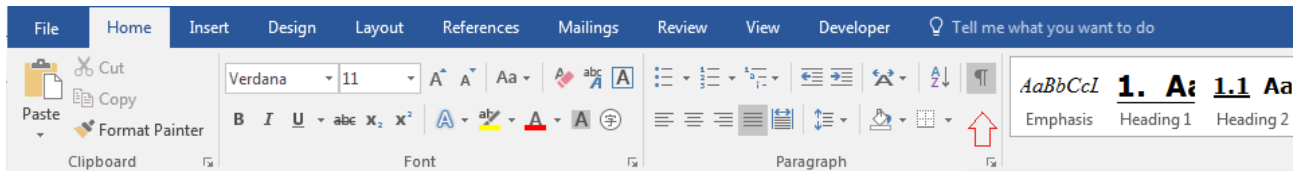

Alternativement, cliquez sur l'onglet « File » et sélectionnez « Options » dans le bandeau latéral. Dans la fenêtre des options, sélectionnez « Display » et cochez la case « Hidden text ». Les éléments masqués n'apparaîtront pas sur la version imprimée du document.

Les éléments et mentions qui doivent être remplies par l'utilisateur sont contenus dans des blocs appelés « Content Controls ».

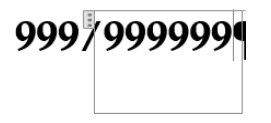

Par soucis de facilité, il est possible de naviguer de traverser rapidement à travers ces champs en positionnant le curseur dans l'un d'eux et de presser TAB ou Maj+TAB pour afficher le suivant ou le précédent, respectivement.